1/ Lancer le logiciel Cabri en suivant le chemin

 $\sqrt{2}$ ✝ ☎ Programmes)▶ 〔É ✝  $\widehat{\text{Educatif}}$   $\blacktriangleright$   $\widehat{\text{M}}$ ✝ ☎ Mathématiques  $\big\vert \begin{matrix} \begin{smallmatrix} \infty \end{smallmatrix} \end{matrix}$ <mark>dans ∂semens se</mark>

☎ ✆

2/ Maintenir le bouton gau
he de la souris enfon
é et survoler les icônes de la barre d'icônes :

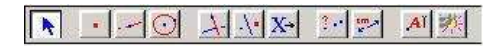

Les différentes fonctions de Cabri s'affichent dans des menus déroulants. Donner cinq exemples de fonctions Cabri : ............

- 3/ Cliquer sur l'icône "point" : déplacer la souris, (un crayon apparaît et liquer sur la page blan
he pour obtenir un point).
- 4/ a. Après avoir pla
é un point, taper le nom hoisi sur le lavier (par exemple A).
	- b. On peut aussi nommer ou renommer un point déjà placé : cliquer sur l'icône "nommer" [AI], s'approcher du point jusqu'à ce que **s**'affiche, cliquer et taper dans le cadre le nom hoisi.
- 5/ Pour déplacer un objet cliquer sur **A**, s'approcher du point à déplacer (ou de son nom), jusqu'à ce que  $s$  s'affiche, cliquer et dépla
er le point en laissant enfon
é le bouton de la souris.
- $6/$  Pour effacer un objet, cliquer sur  $\sim$ , puis sur l'objet à supprimer. L'objet sélectionné clignote. Appuyer sur la touche  $\sqrt{\frac{S_{\text{upper}}}{S_{\text{upper}}}}$  du ✝ ✆ lavier.